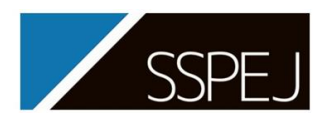

2022 年 11 月 16 日

# ポスター発表バーチャル会場 oVice 利用マニュアル

# 1. 推奨環境

- 推奨ブラウザ: PC 版 Google Chrome (最新版) 非推奨ブラウザ: Firefox, IE, Safari Mac をご利用の方 → 10.13 以降の OS でご利用下さい。
- ⚫ 対応ブラウザとデバイスの詳細については[,こちらを](https://ja.ovice.wiki/2c2bab73832f4e7e8e0481e1ab60222f)ご確認ください。
- 発表者は必ず PCをご利用ください。有線 LAN ケーブルでの接続を推奨いたします 。
- カメラ,マイク,イヤホンをご準備いただき,PC に接続した状態でご入場ください。 (発表者は原則カメラをオンにしてください)

### 2. 入場の流れ

(1) 「表示名」の入力※サイトにアクセスすると,表示名の入力および同意事項へのチェックを求められます。

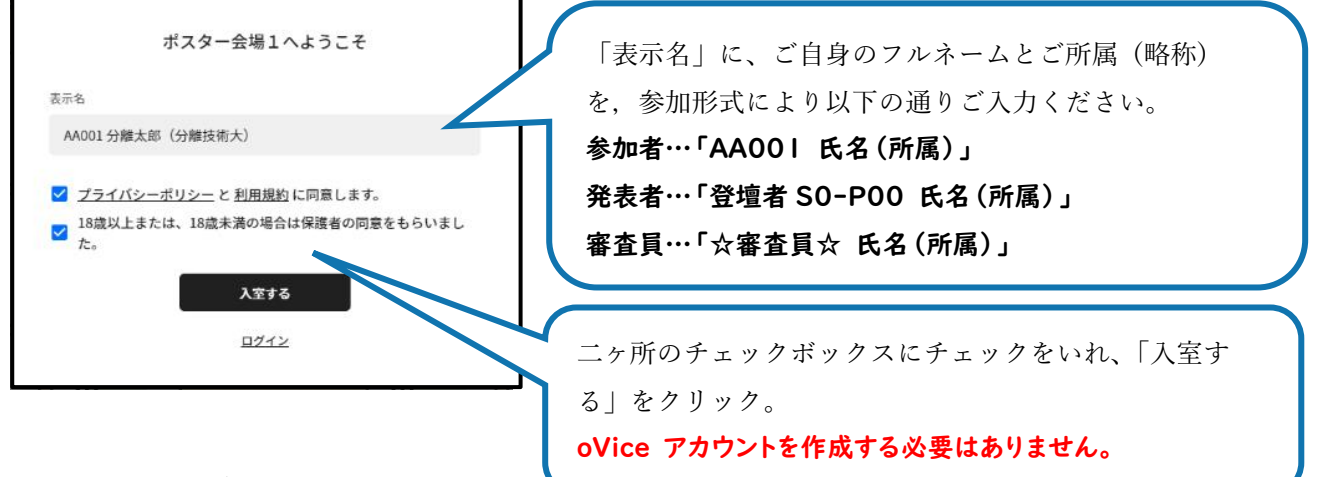

#### (2) カメラとオーディオの設定

ブラウザ上に「マイクを使用する(ブロック/許可)」,「マイクを使用する(ブロック/許可)」と表示されます ので、どちらも「許可」を選択してください。

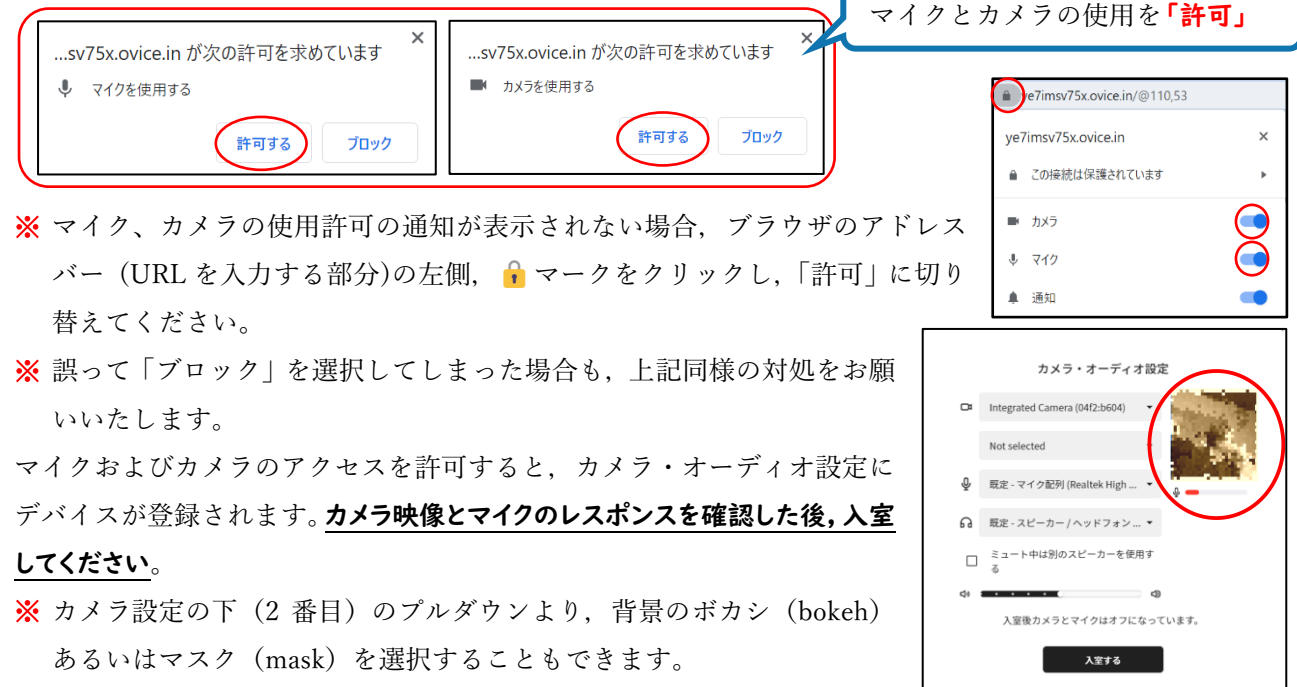

SSPEJ 年会 2022 oVice 利用マニュアル

#### (3) アバターの設定 (任意)

ポスター会場では,ご自身の名前が表示された丸いアイコン(以下アバター)が表示されます。以下の操 作でアバターの設定が可能です。 個人設定

【登表】

- Step 1 使用する顔写真(画像ファイル)を用意 画像ファイルは 2 MB 以下,正方形推奨
- Step 2 会場内のアバターをクリックし, クをクリック
- Step 3 アバターアイコン右下 カメラマークをクリック
	- ※ デフォルト設定では,動物のイラストがランダムに表示されます。 一度画像を変更すると,元の動物のイラストには戻せません。
- Step 4 準備した画像ファイルを選択し,「変更を保存」をクリック
- Step 5 アバターの画像が変更されたことをご確認ください。

### 3. 基本操作

画面中央に「クリックして開始」と表示されます。画面をクリックし て,ポスター会場へ入場してください。会場左上に,ご自身の名前のア バターが表示されます。以下に基本的なアバターの操作を示します。 ① アバターを動かす (二つの方法があります)

- a) マウスカーソルをアバターに合わせ、左クリックでドラック→その ままマウスを動かして移動
- b) 移動したい先の地点をダブルクリックして移動。
- ※ キーボード Ctrl を押しながらマウススクロールすることで、ブラ ウザの表示倍率が変更できます。

#### ② ほかの人と話す

- ⚫ 画面下のマイクアイコンをクリックすることでマイクの ON/OFF を切り替えることができます。画面 下部メニューバーのマイクボタンをクリックし、ミュートを解除してください。
- ⚫ スペースキーを押すことでも、マイクの ON/OFF を切り替えることができます。
- 入場時のデフォルト設定は赤色斜線=ミュート状態です。

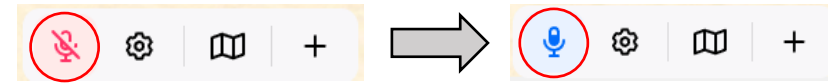

- ミュート解除時は、自分の声が届く範囲(アバター周辺の黒い円)が常に可視化 されます。話したい相手に近づいて声掛けしてください。
- ⚫ アバター同士の円が重なると会話可能になります。
	- ➢ 相手のアバターに近ければ近いほど声が明瞭に聞こえます。離れるほど声は小さくなります。
	- ➢ アバター付近に表示される小さな赤色の矢印は、アバターの向きを示しています。矢印の方向にい るアバターの声がハッキリ聞こえ、発話者の声も通ります。相手のアバターをクリックすることで、 矢印の向きを合わせることができます。
- ③ ユーザープロフィールやカメラ・オーディオの設定を変更
- ユーザープロフィールやカメラ・オーディオの設定を変更することができます。
- ④ ミニマップが表示
- ⚫ フロア全体のミニマップが表示されます。ミニマップ内の場所をクリックすることでも移動できます。

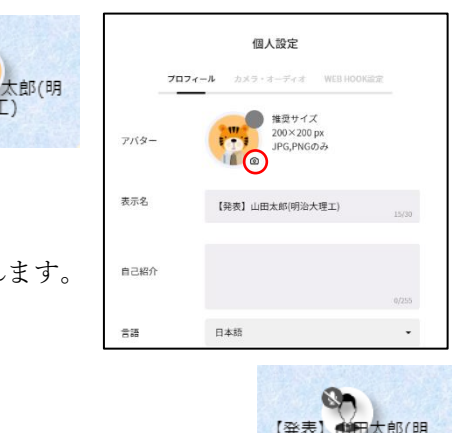

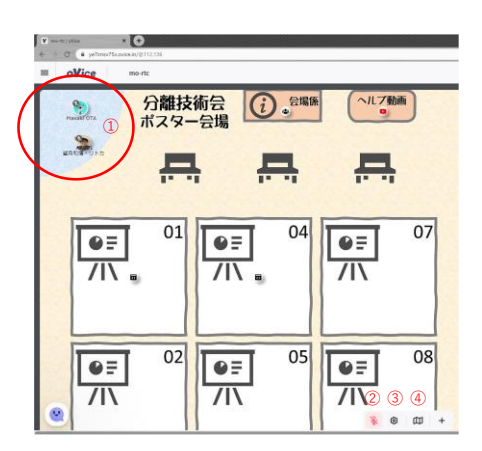

**OP**<br>スト参加者

分龍

ボス

4. 会場のレイアウト

①初期位置:全員同じ位置からの入場です。入場後は速やかに移動をお願いします。

- ②エレベーターボタン:仮想的に 2 階建ての会場を設定しています。クリックすると,その番号の会場へ移動 します。
- ③発表ブース:ポスター発表の実施場所です。各ポスターの掲示および議論を行います。
- ④フラッシュトーク:Zoom のフラッシュトーク会場にリンクします。
- ⑤会場係:操作等でお困りの際には,会場係へお声がけください。スタッフが待機しています。
- ⑥ヘルプ動画:「oVice 使い方ガイド」の動画を放映しています[。こちらか](https://youtu.be/sRC7M7ItmIw)らもご覧になれます。
- ⑦交流スペース:会議室を設置しています。参加者同士の交流にお役立てください。
- (8)ミーティングアイコン( (2)): 会場のベンチのミーティングアイコンは、参加者同十の交流に自由にご活用い ただき,複数人での会話にお役立てください。ミーティングアイコンに接続することで,周囲の参加者及 び発表者は,アバター間の距離と向きに関係なく,音声が聞こえるようになります。ミーティングアイコ ンに繋がずに発言すると,その場の一部の人にしか聞こえない可能性がありますので注意してください。

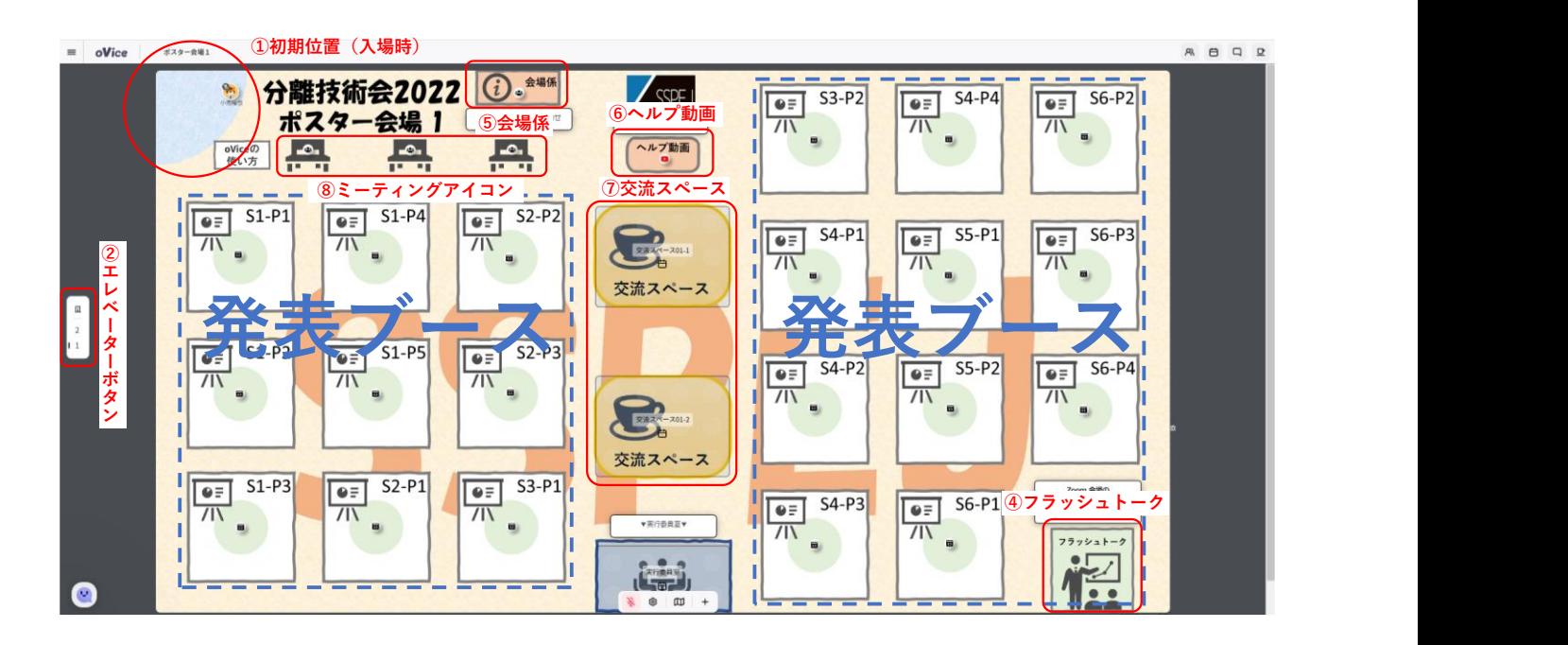

#### 5. ポスター発表について

#### (1) ポスターの掲示

講演番号毎に,発表ブースを割り当てています。発表者は,講演番号のブース内で待機してください。オ ブジェクトアイコン( 回)の範囲内に入るとポスターが表示されます。事前に提出されたポスターを掲示 しているので確認してください。ポスターを張り替える場合は以下の手順で行ってください。

- ① 指定された番号のポスターブース内に移動し,中央のオブジェクトアイコン( ■)をクリックしてく ださい(自分のアイコンとオブジェクトが線でリンクされます)。
- ② オブジェクトとリンクするとポップアップウインドウ下部にアドレスバーが現れますので、自分のポス ターURL を入力して「Load」をクリックしてください。
- ③ ポスターが表示されます。参加者専用サイトの ID/WP の入力が求められます(ブラウザにキャッシュ されていれば再度の入力不要で表示されます)。
- ※ ポップアップウインドウの外縁部を掴むと移動できます。辺や頂点を掴むと拡大縮小ができます。

SSPEJ 年会 2022 oVice 利用マニュアル

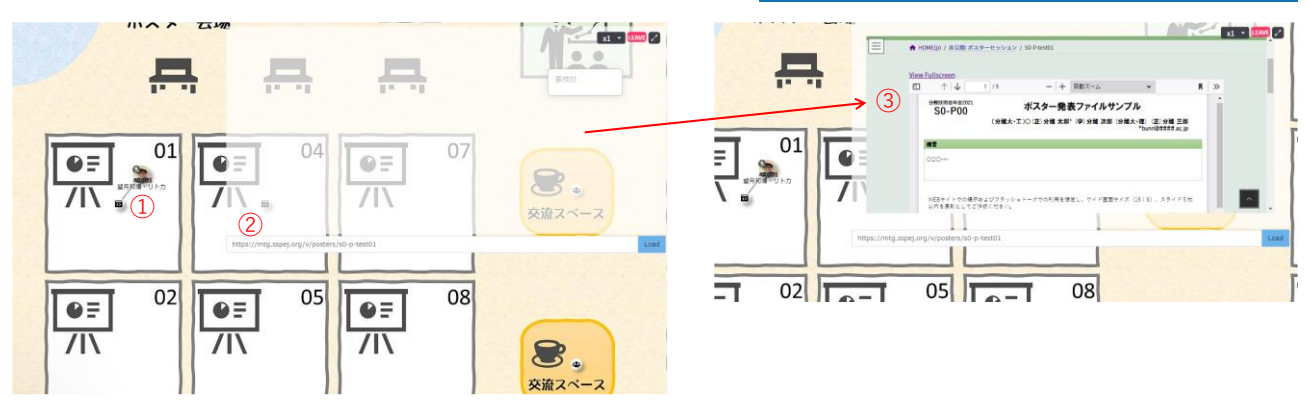

#### (2) ポスター発表と質疑応答

- ① 中央のオブジェクトアイコン( 図) をリンクしている状態で、オブジェクト作成(+マーク)を開い てください。
- ② ミーティングオブジェクトを選択すると,カメラを使ったビデオミーティングが利用できます。
- ③ ミーティングオブジェクトのアイコンが埋め込みオブジェクトと線でリンクされた状態で配置されます。
- ④ カメラの ON/OFF が選択できるようになります。※原則,発表者はカメラを ON にしてください。
- ⑤ カメラを ON にすると,ビデオミーティングウインドウの左下に自分のカメラ映像が現れます。他者が ビデオミーティングに参加するとウィンドウ内に表示されます。
	- ⚫ 発表や議論の際など,カメラアイコンを利用して適宜カメラの ON/OFF を切り替えてください。
	- ⚫ カメラウィンドウが表示され,お互いのカメラ映像が横並びで表示されます。
	- ⚫ カメラウィンドウはドラッグ&ドロップで移動が可能です。
	- ⚫ カメラ映像をクリックすることで,表示サイズの変更が可能です。

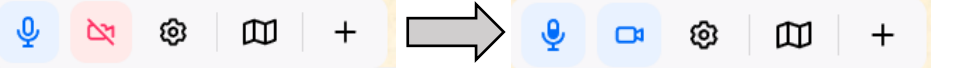

⑥ 同様の手順で画面共有のオブジェクトを選択すると,画面共有によるプレゼンテーションを行うことが できます。

【発表資料の画面共有】

- 1) 画面共有したいデータを開く。
- 2) ミーティングアイコンに繋げた状態で,メニューバー「・・・」から「画面共有」を選択。
- 3) 「アプリケーションウィンドウ」から,開いている資料を選択。

# ※ 「あなたの全画面」を共有すると,デスクトップ上に表示されている画面がすべて見えてしまいます。 共有画面および音声は、(2)につながっている参加者全員に共有されます。

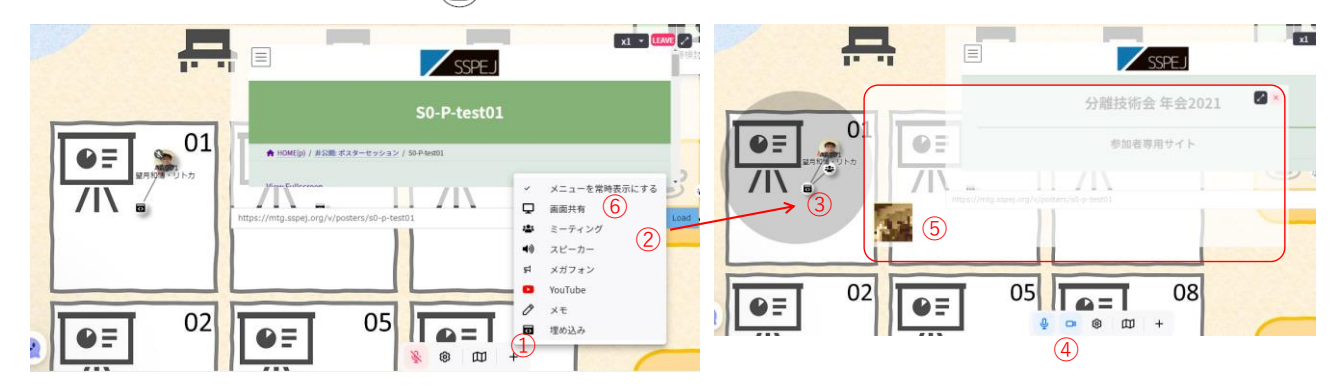

#### <発表や質疑応答に関する注意事項>

- 共有しているファイルをスクロールする場合は、共有元のファイルを操作してください。
- ⚫ 示説中に補足資料を追加で共有しても構いません。再度メニューバー「・・・」→「画面共有」で別の ファイルを選択することで,共有ファイルを追加することができます。
- ⚫ 全画面でしか共有できない場合は,ブラウザが Chrome であるかを再確認してください。一部のブラウザは, アプリケーションウィンドウの共有に対応していません。
- 発表者が画面を共有すると、カメラ映像の上に新しいウィンドウが表示されます。それぞれのウィンド ウはドラッグ&ドロップで移動可能ですので,カメラ映像と掲示資料の位置調整を各自行って下さい。 ウィンドウ右上の拡大ボタンをクリックすると,全画面表示にすることができます。
- ミーティングから離れたい時は、ミーティングアイコンから離れる方向へアバターを移動させてくださ い。線が消えると,ミーティングから外れた状態になります。

#### (3) 離席・退場

- ⚫ 画面右うのアイコン をクリックすると,一時離席となります。戻るボタンで会場に戻ります。
- ポスター会場から退場したい場合は,左端上の | ≡ |から「 | ト スペースから退室 」をクリックするか, ブラウザタブを閉じてください。

#### 6. その他の使い方

#### (1) 会場内の参加者から特定の人を探したい場合

- 画面右上のアイコン R をクリック→会場内の参加者が一覧表示されます。
- 参加者名をクリックすると、チャットや呼びかけが可能になります。
- 他の参加者に「呼びかけ」をした際、相手が応答した場合は、臨時のミーティングアイコンが設置され 会話が可能になります。(参加者が会話から離れると、臨時のミーティングアイコンは消えます)

### (2) テキストメッセージ(チャット)機能

- 画面右上のアイコン ロ をクリック→チャットが可能になります。
- 「@」を入力して、メッセージを送りたい相手を選択すると,特定の相手にメッセージを送ることがで きます。

#### ※ @を入れずに発信すると全員に読まれますのでご注意ください。

● 誤って送信したメッセージは、メッセージ右上「・・・」をクリックし, ごみ箱マークを押すことで削 除できます。

# 7. FAQ

- ① [相手の声が自分に聞こえない](https://ja.ovice.wiki/0e5836f3d6a6484b9484f8fb372a4371)
- ② [自分の声が相手に聞こえない](https://ja.ovice.wiki/9567dbfa4ba64ff583f98aad9f5cc3dc)
- ③ [画面共有ができません](https://ja.ovice.wiki/b2954d63326c4b338c0bc102ba5cd69a#block-384f53509a4f449882407a14ebe4d913) (Mac の場合)
- ④ [チャットで添付ファイルが送れない](https://ja.ovice.wiki/1faf8188ebac4fca80f788324800d65f)

その他お困りごとについては、oVice ヘルプセンター [トラブルシューティングを](https://ja.ovice.wiki/1d573b8bc27b4c05a05a3c953b85e11b)ご確認ください。

# 発表者 oVice 簡易マニュアル

- 1. 入場後、表示名を「登壇者 S0-P00 氏名(所属)」とし,自分のブースへ移動
- 2. 参加者が来たら、 a をリンクしている状態で、オブジェクト作成(+マーク)を開く
- 3. ミーティングオブジェクトを選択する
- 4. (2) と線でリンクされた状態で配置されます(原則, 発表者はカメラを ON にしてください)
- 5. マイクを ON にしてプレゼンテーションを行う
- ※ 画面共有のオブジェクトを選択すると,画面共有によるプレゼンテーションを行うことができます。

#### <発表者向け Q&A>

Q1 発表者ブースエリアのどこにいてもよいか →指定された番号のブース内で待機してください。 Q2 カメラはオンにすべきか →基本的に発表者はオンにしてください。 Q3 ポスターや掲示資料をうまく共有できない →利用マニュアルのトラブルシューティングをご確認ください Q4 提出したポスター以外を共有してもよいか →発表者の責任において、 自由に掲示いただいて結構です。

# 参加者 oVice 簡易マニュアル

#### 1. 「AA 番号 氏名(所属)」でログイン

- 2. 自分のアイコンをマウスでドラックして移動
- 3. マイクを利用して近くの人と話す。
	- をクリックすると,ミーティングにつながり,カメラが使用可能となります。
	- (ミーティングに繋げない状態でも,会話は可能です)

#### <聴衆者向け Q&A>

Q1 入場できない

→推奨 OS,推奨ブラウザであるかご確認ください

#### Q2 匿名での参加は可能か

- →必ず参加登録した名前をご使用ください
- ※ 不審な入場が確認された場合は,退場していただく可能性があります
- Q3 ドラックでの移動がめんどう
- →行きたい地点をダブルクリックすることで移動が可能です
- Q4 誰が入場しているか知りたい
- →上部左の oVice ロゴをクリックし, 虫眼鏡のマークを選択すると参加者一覧を確認することができます Q5 じっくり説明を聞きたい
- →ポスターの説明を聞く際は、基本的にミーティングに接続してください